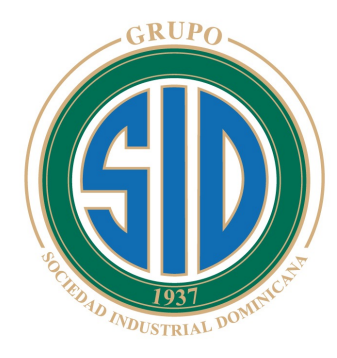

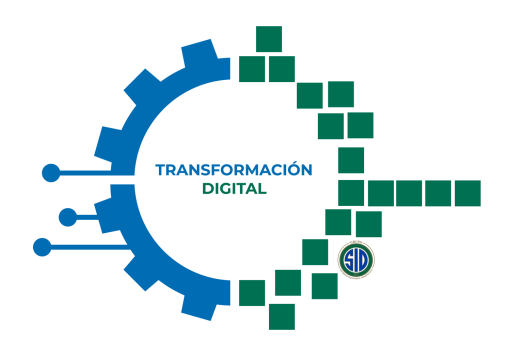

ÓN + AGILIDAD

GENERANDO VALOR DESDE EL ORIGEN HASTA LA ENTREGA

### **MANUAL DE ENTRENAMIENTO Requerimientos de Precio – SAP Business Network**

**Dirigido a Proveedores de Grupo SID**

**Septiembre 2023**

#### **Agenda**

- **Introducción 1.**
- **2. Acceso de Proveedor**
- **3. Responder Evento - Requerimiento**
- **4. Mensajería**
- **5. Información de Soporte**

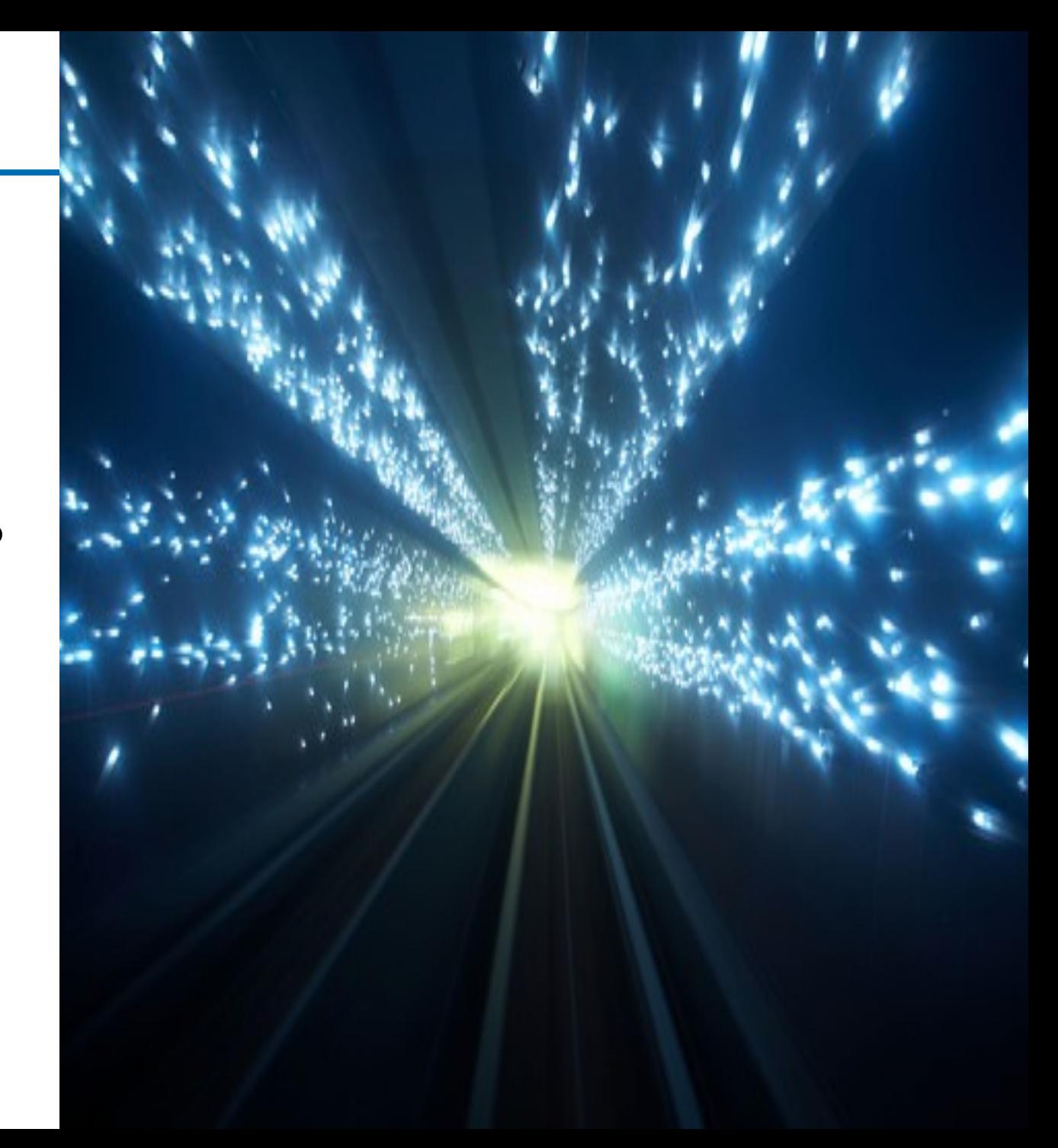

# **1. Introducción**

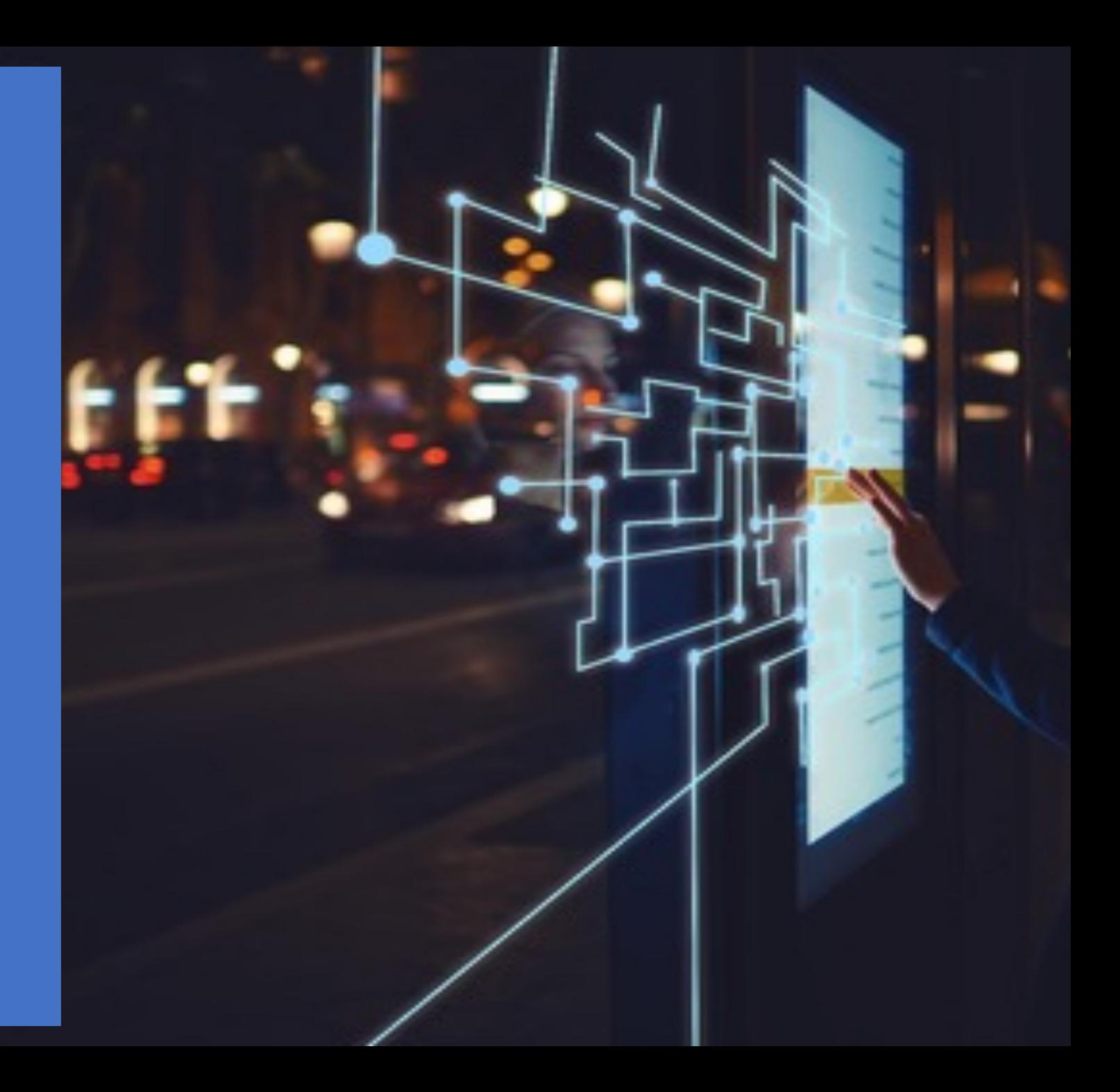

#### **Módulo Product Sourcing – Grupo SID**

**Bienvenido al Manual de entrenamiento y reforzamiento para dar respuesta a requerimientos de nuevos precios o actualización de los mismos.**

• **Los requerimientos de precios para materiales directos estratégicos son gestionados por Grupo SID a través de Ariba Product Sourcing, este módulo permite generar plantillas más simples para recolección de datos de materiales, lo cual brinda eficiencia a la gestión comprador – suplidor.**

**El proveedor puede contestar los requerimientos de precio a través de Ariba Business Network, para este proceso deben estar dados de alta en el portal y haber completado el proceso de registro para Grupo SID.**

### **2. Acceso de Proveedor**

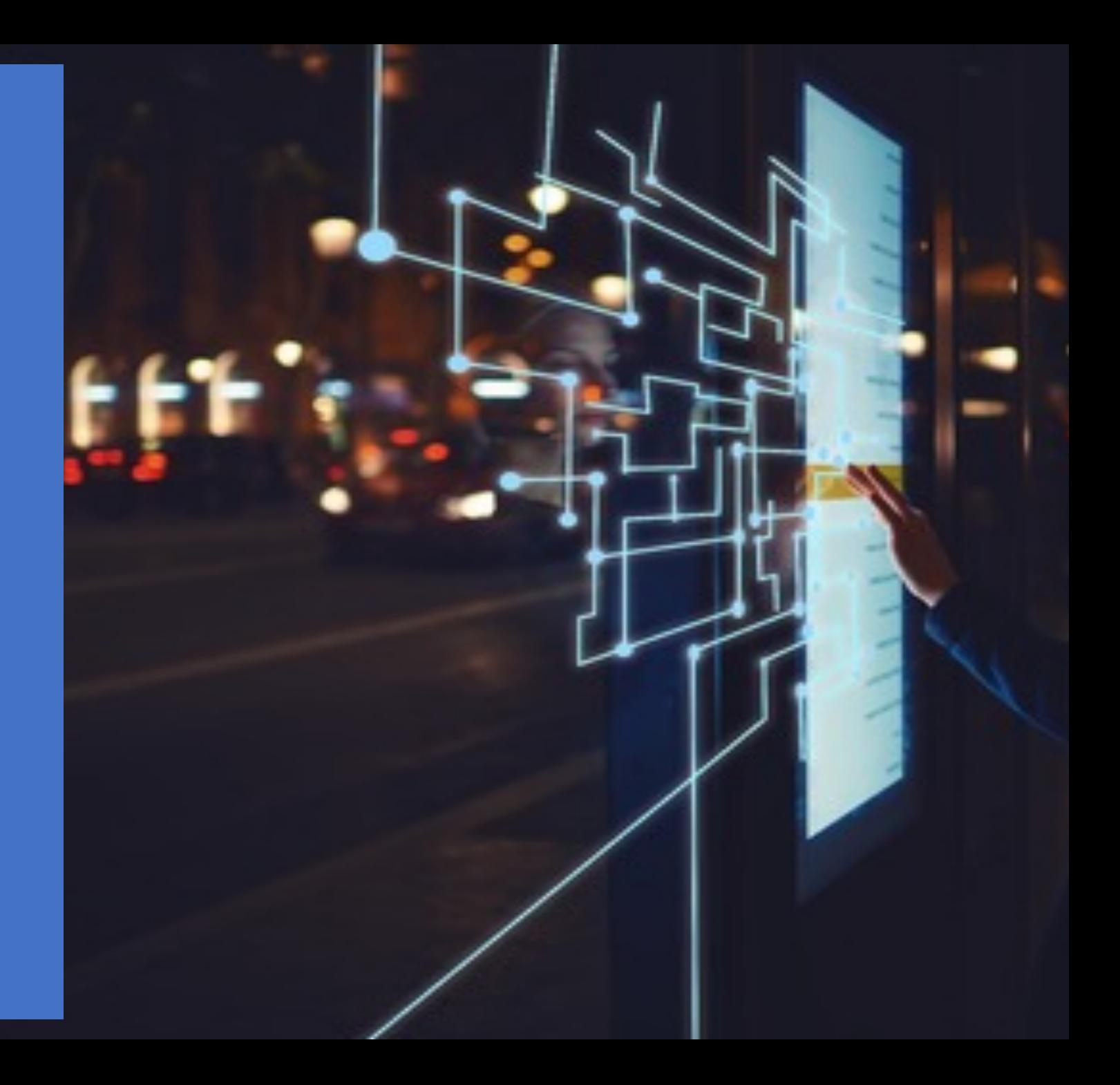

Dirigirse al botón de **Business Network**

**3**

Dar clic en **Ariba Propuestas & Cuestionarios 4**

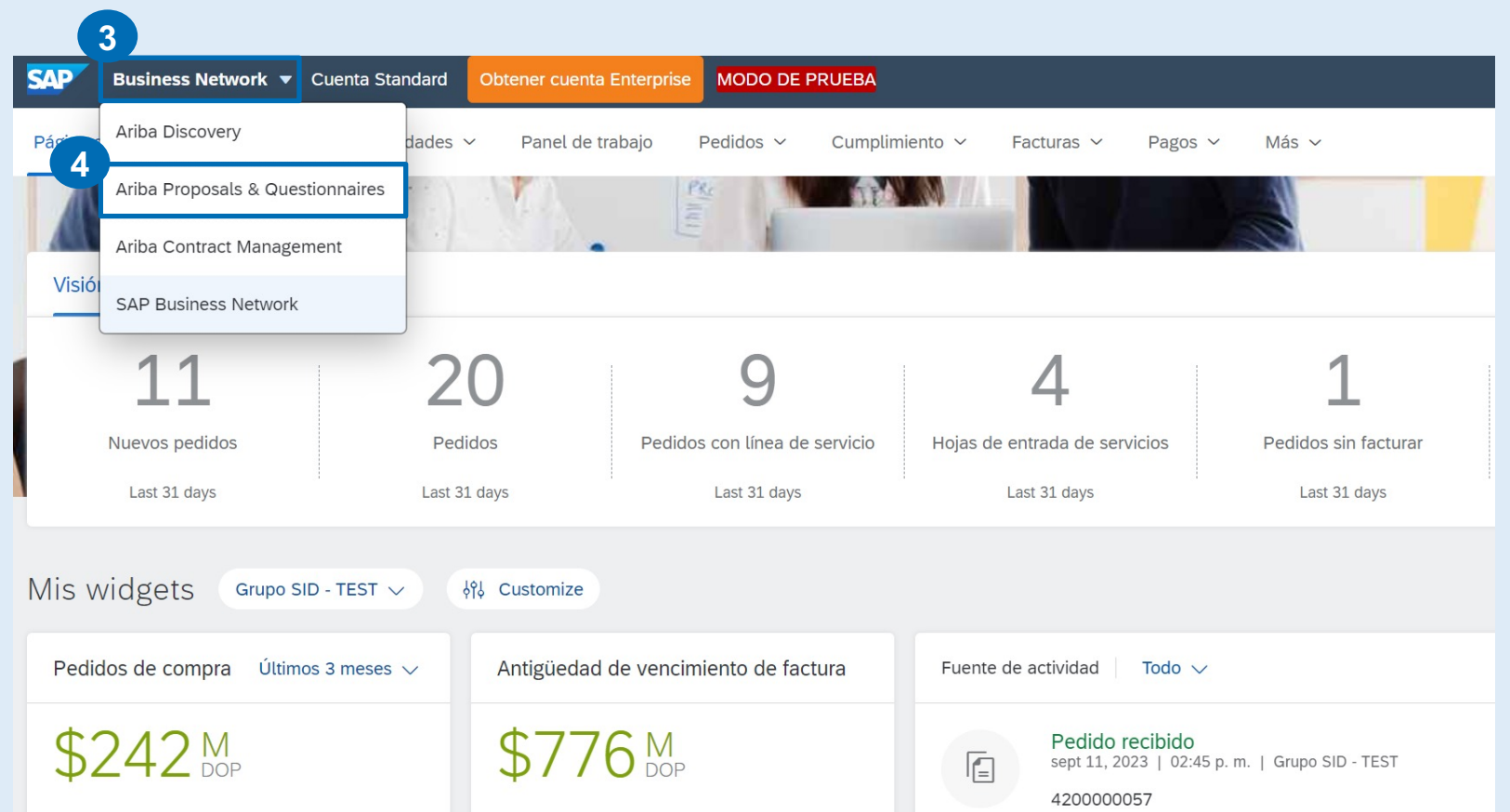

Inicio de sesión de proveedor en Business Network.

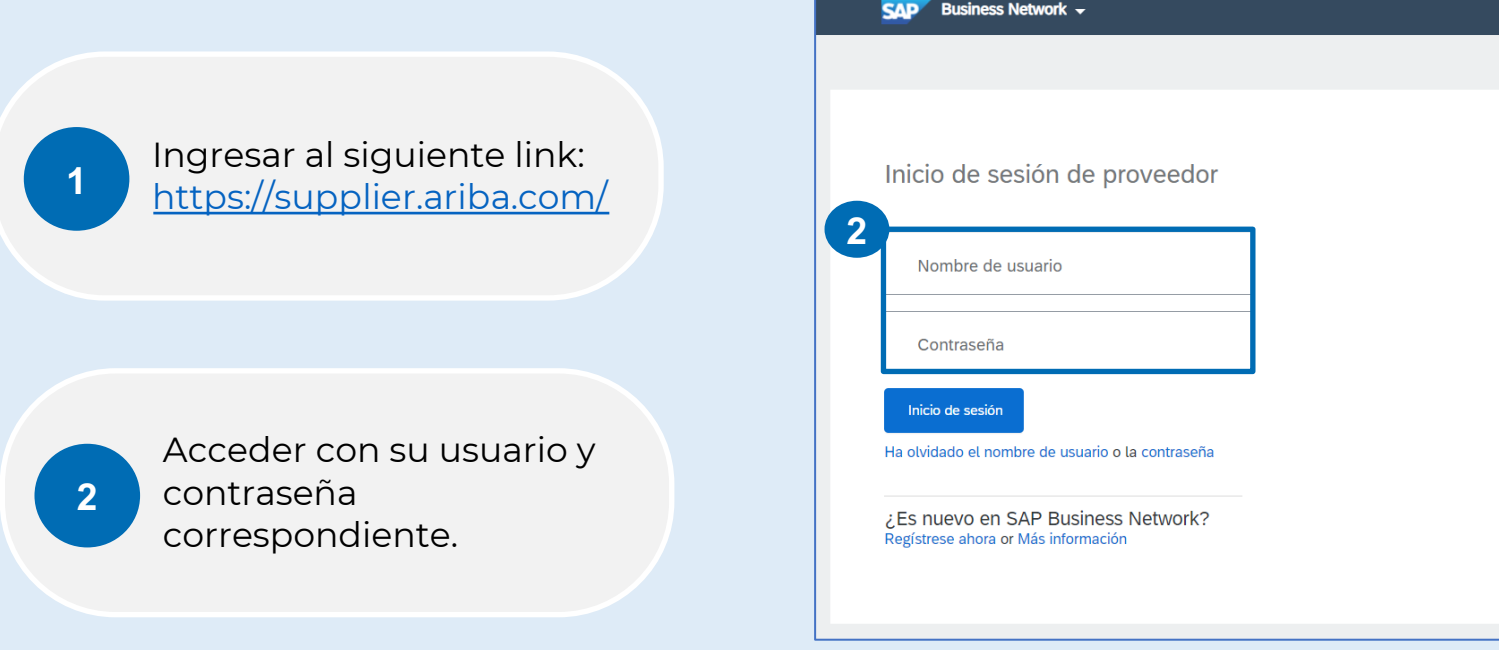

Sección que despliega los eventos Cerrados, Abiertos, con Selección Pendiente, en vista preliminar de Sourcing, así como los Cuestionarios de registro de Proveedor.

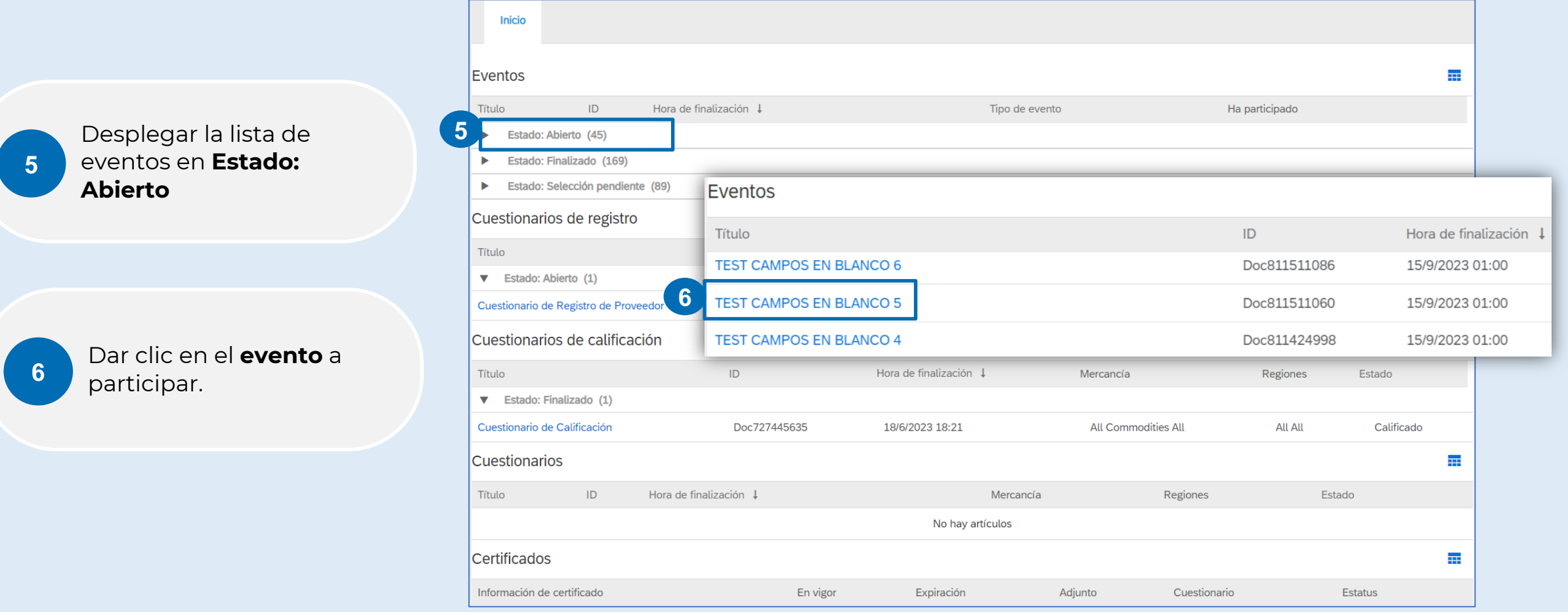

Los proveedores deben aceptar las condiciones del evento para poder participar en el evento

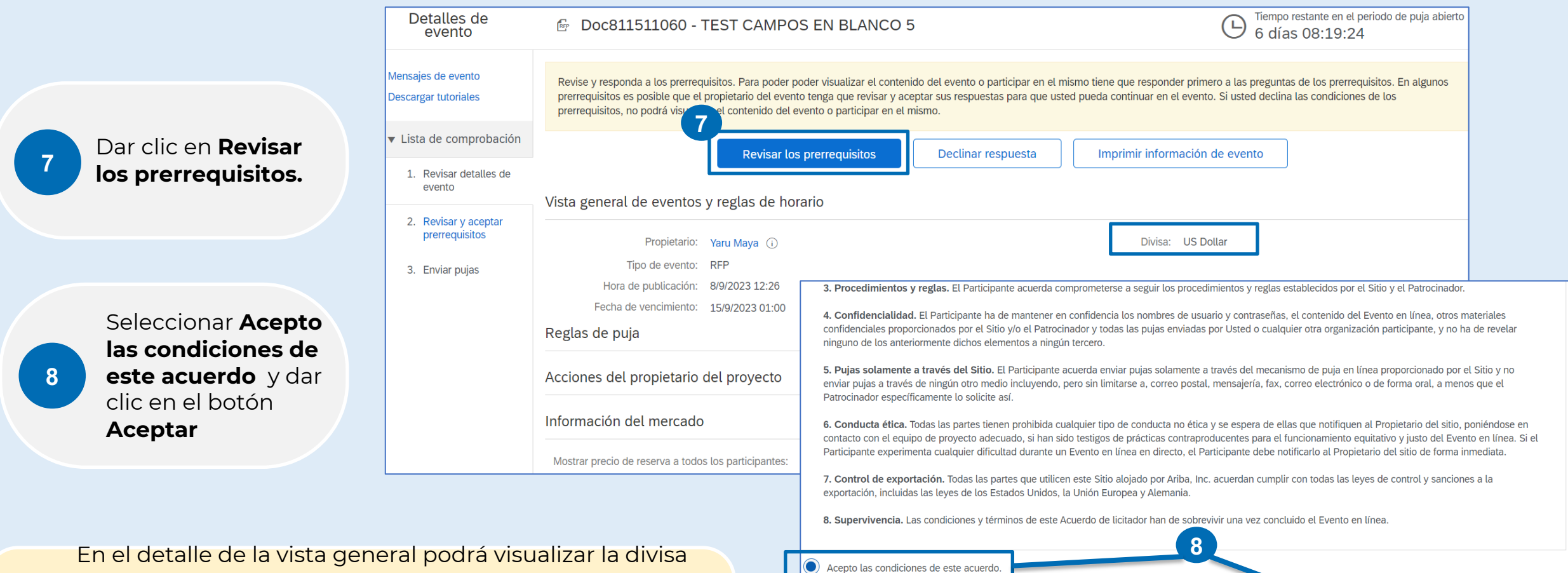

No acepto las condiciones de este acuerdo.

optimización + Agilidad – Grupo Sidney en España – Grupo Sidney en España – Grupo Sidney en España – Grupo Sidney en España – Grupo Sidney en España – Grupo Sidney en España – Grupo Sidney en España – Grupo Sidney en Españ

del evento, es la misma en la que usted debe estar logeado en SAP Business Network

## **3. Responder Evento - Requerimiento**

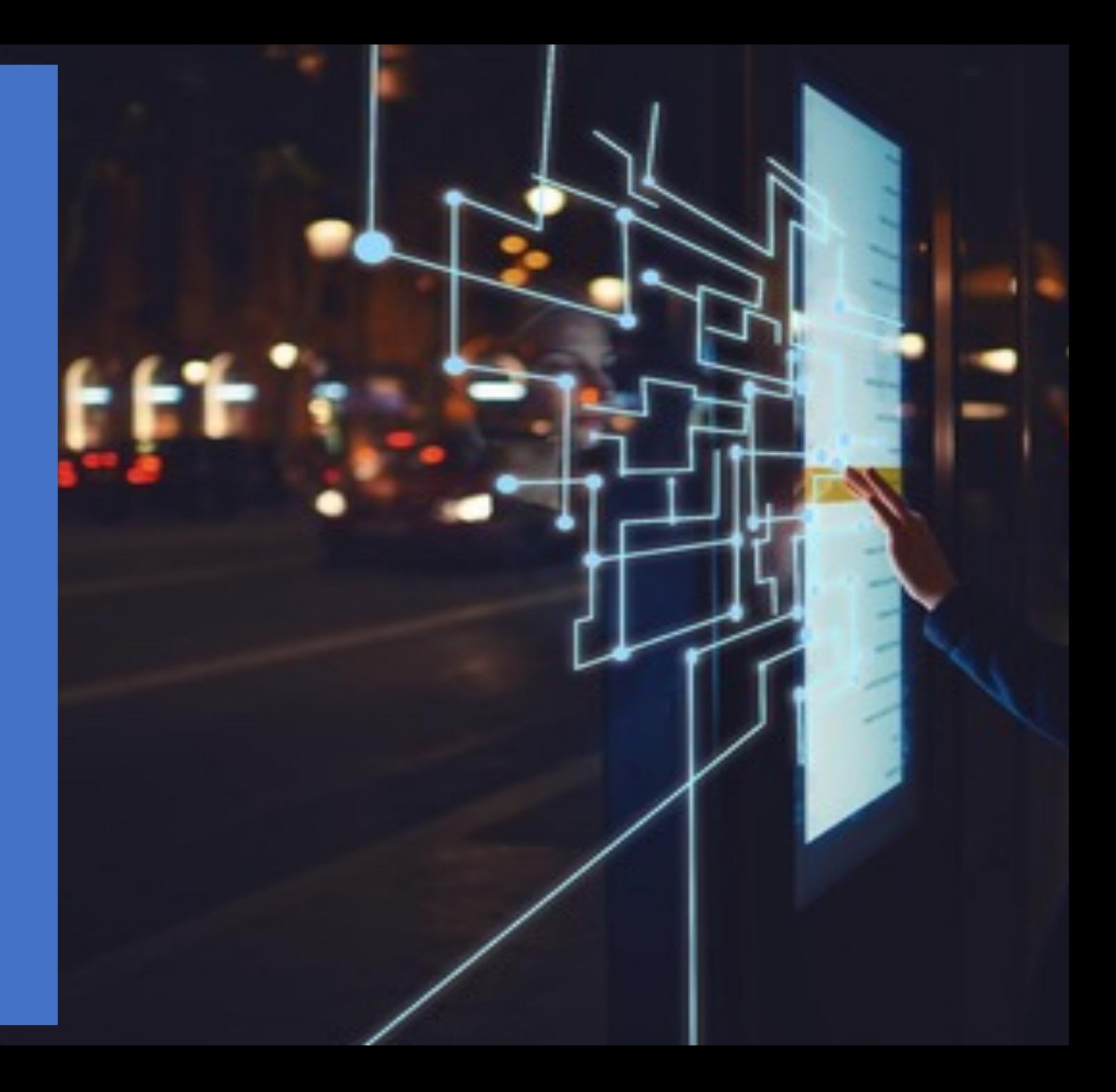

La pantalla de envío de ofertas despliega los campos que debe llenar el proveedor para enviar su oferta del o los materiales.

Ingresar los datos de las siguientes celdas: a) ID de pieza de proveedor b) Cantidad de Doc814006302 - TEST DESARROLLO FECHAS presentación **a b c d e** Artículos materiales c) Incoterms Descripción ID de pieza de proveedor Número de líne... Cantidad estimada de compra (Por periodo) Subtotal Nombre del fab. ID de pieza de Organizacion de compras ... Grupo de compras Nombre Incoterms d) Nombre del **9** ACIDO CITR... ACIDO CITR. TEST002 CFR SID1  $1.1$ kilogramo TEST5 **TEST** fabricante e) ID de pieza de **f g** Artículos materiales fabricante Descripción ... ID de pieza Incoterms Cantidad minima Plazo (Lead Ti. Nombre Nombre del fab... ID de pieza de ... Organizacion de compras ... Grupo de compras f) Plazo (Lead Time)  $1.1$ ACIDO CITR... ACIDO CITR. TEST002  $CFR$ TEST5 **TEST** SID1  $O<sub>2</sub>$  $^*$  1 g) Precio por periodos Actualizar totales Enviar respuesta completa Guardar Escribir mensaje **10** Dar clic en **Enviar respuesta completa <sup>10</sup>**

En el inciso g) hace referencia al precio que estará manteniendo durante ese periodo por unidad.

liempo restante en el periodo de puja abierto

 $02$ 

Nov 2023

e usp

6 días 07:06:57

@ USD

Oct 2023

#### **Descripción de campos – Evento Requerimiento de Precio**

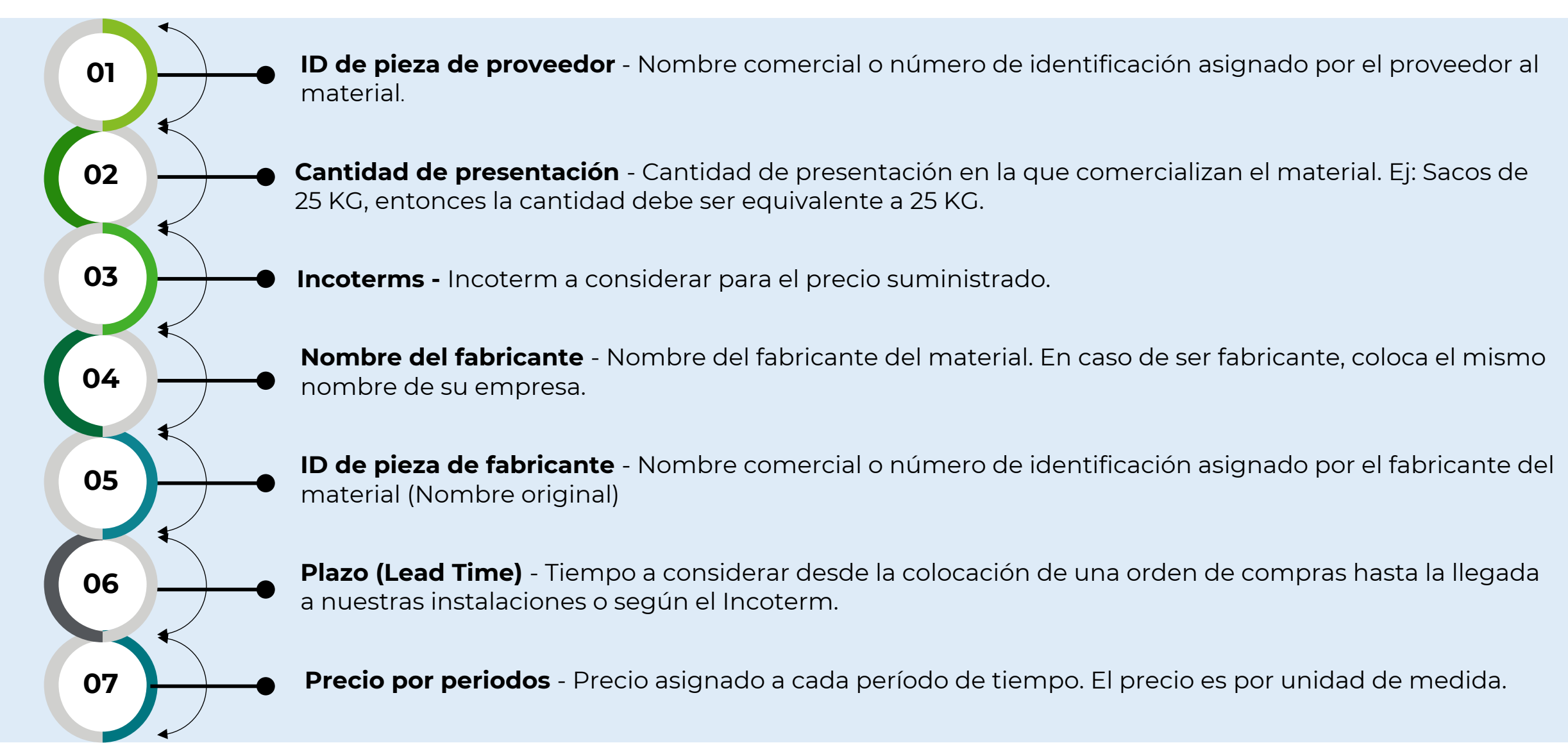

# **4. Mensajería**

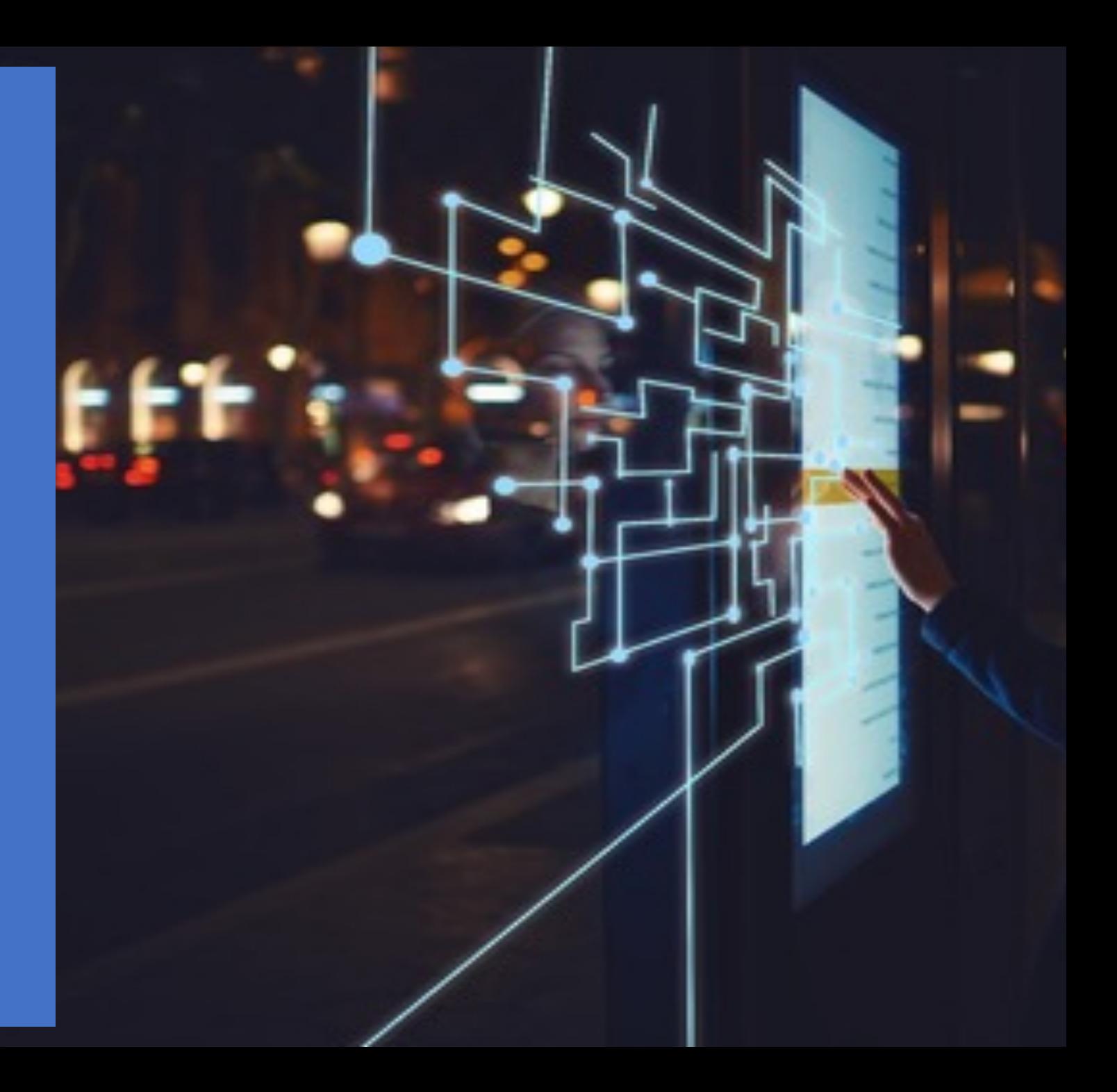

#### **Enviar mensajes en el evento**

**Enviar mensajes en el evento:** Los mensajes entre el propietario de proyecto y los participantes son útiles para resolver problemas técnicos, preguntas o enviar adjuntos. Para comunicarse con el comprador se sigue el siguiente proceso:

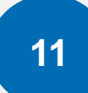

**12**

En la sección 4. enviar puja, dar clic en el **11** botón de **Enviar mensaje**

> Dele un título al mensaje. De forma predeterminada, el asunto se fija previamente con el ID del evento, pero puede modificarlo o eliminarlo, si es necesario.

- Agregue Adjunto
- Escriba mensaje que desea enviar al comprador
- Enviar

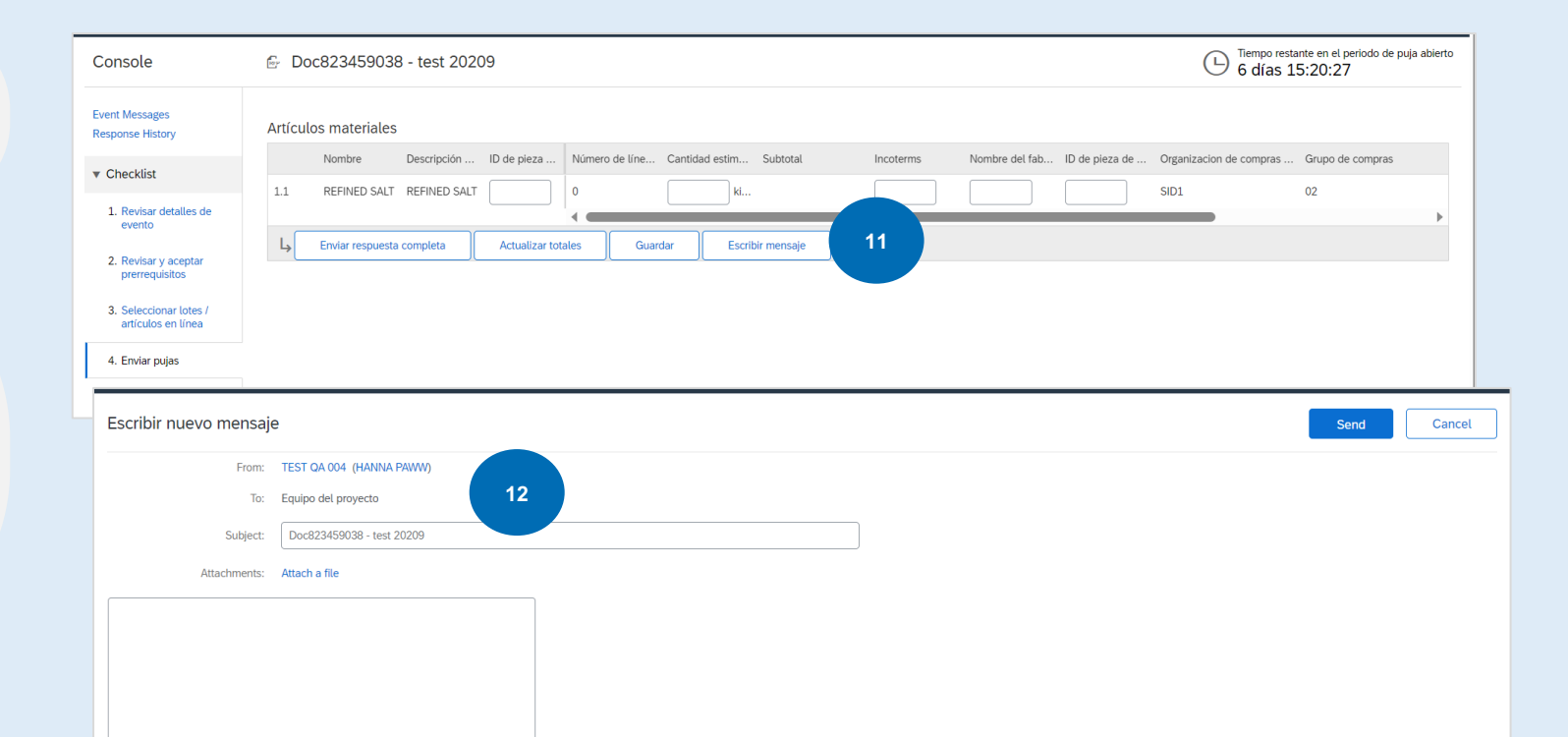

Una vez compuesto el mensaje y darle enviar lo regresará a la pantalla de la oferta, validar que antes de enviar la oferta del material todos los campos estén completos correctamente

## **5. Información de Soporte**

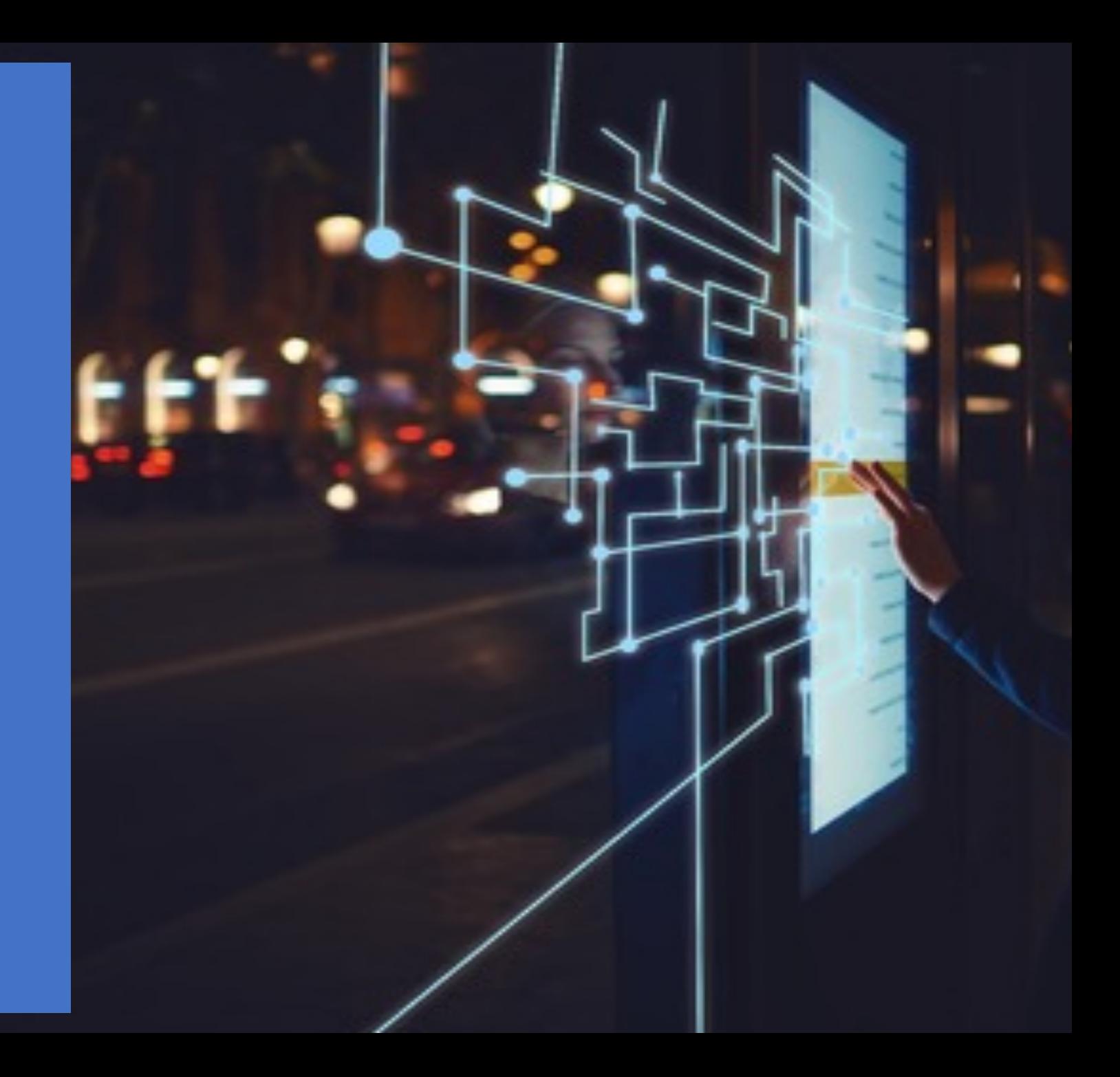

#### **Contactos útiles**

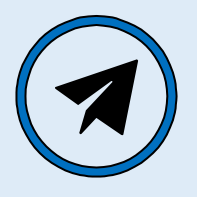

#### **Preguntas relacionadas con el Negocio**

proveedoresariba @gruposid.com.do

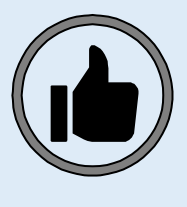

#### **Preguntas sobre Perfil de Proveedor / Integración**

Centro de Ayuda SAP Business **Network** 

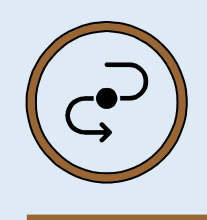

#### **Portal de**  informaci del Client

Grupo SID - I De Informac del Proveedo

#### **Centro de Ayuda SAP Business Network**

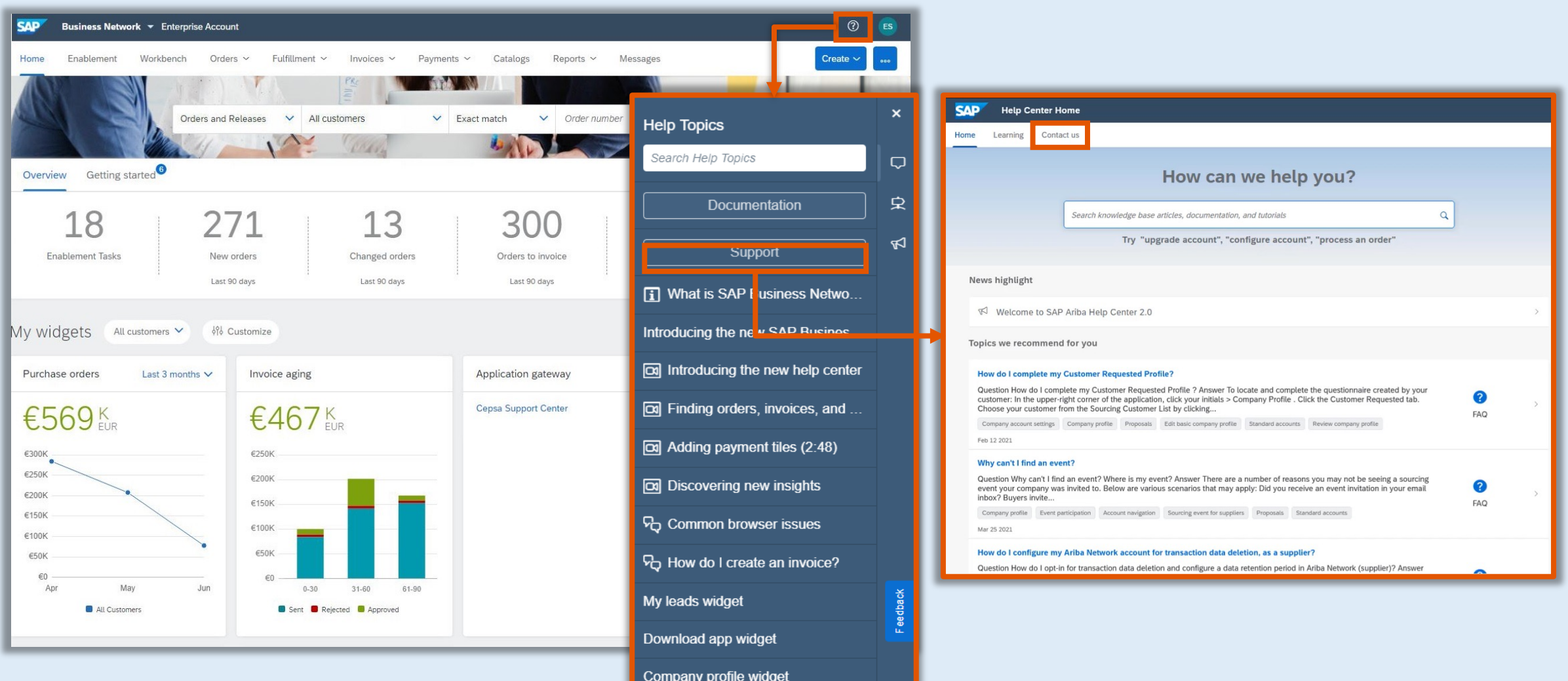

#### **Preguntas Frecuentes**

### Help Center Inicio (ariba.com)

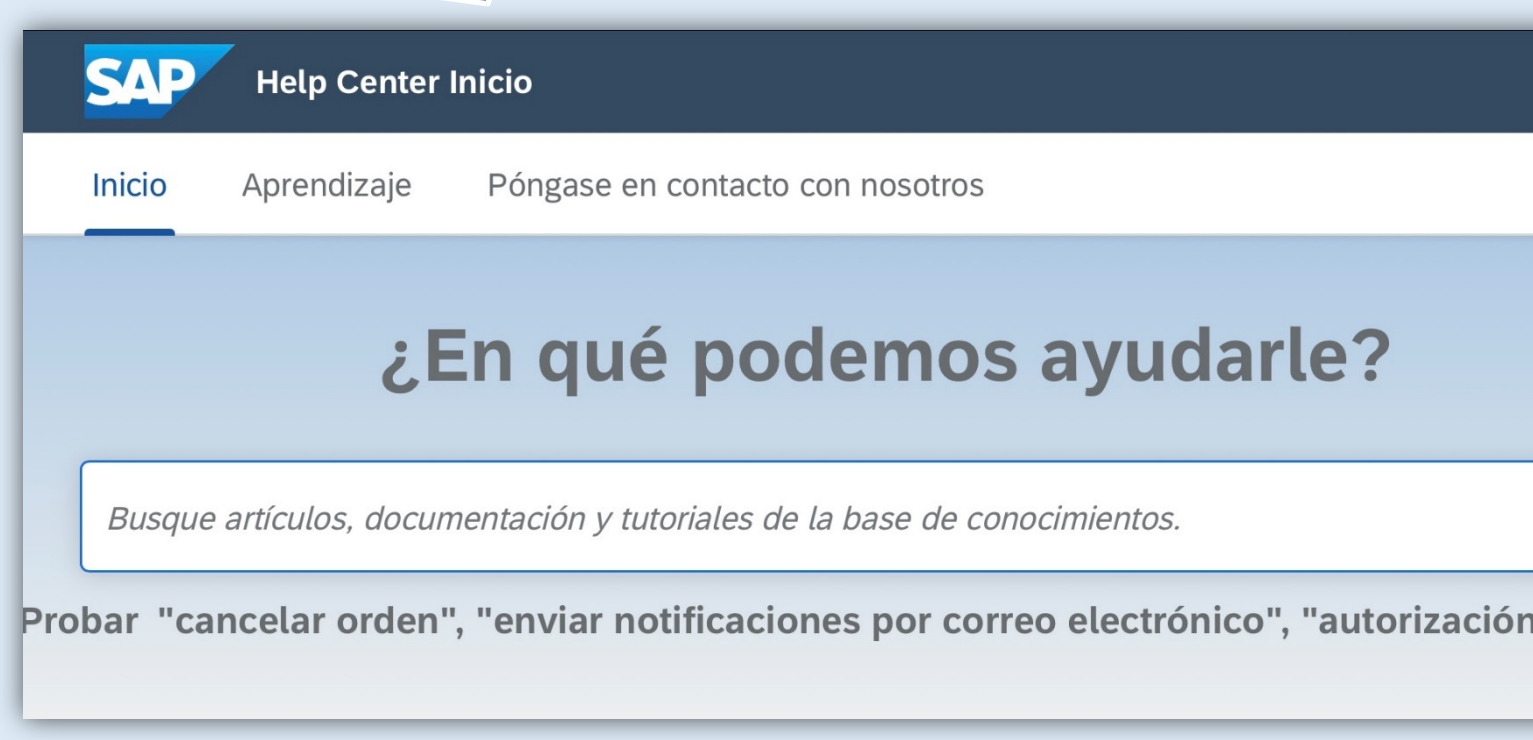

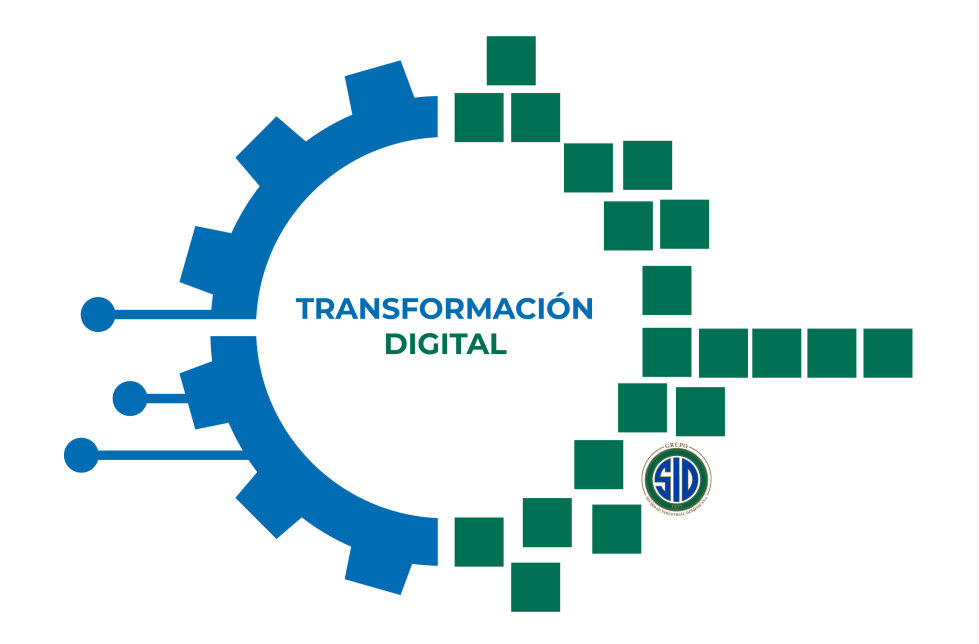

### **OPTIMIZACIÓN + AGILIDAD**

MACROPROYECTO DE COMPRAS

**GENERANDO VALOR DESDE EL ORIGEN HASTA LA ENTREGA**